# **EcgMove 4 ECG and Physical Activity Sensor**

#### **User Manual**

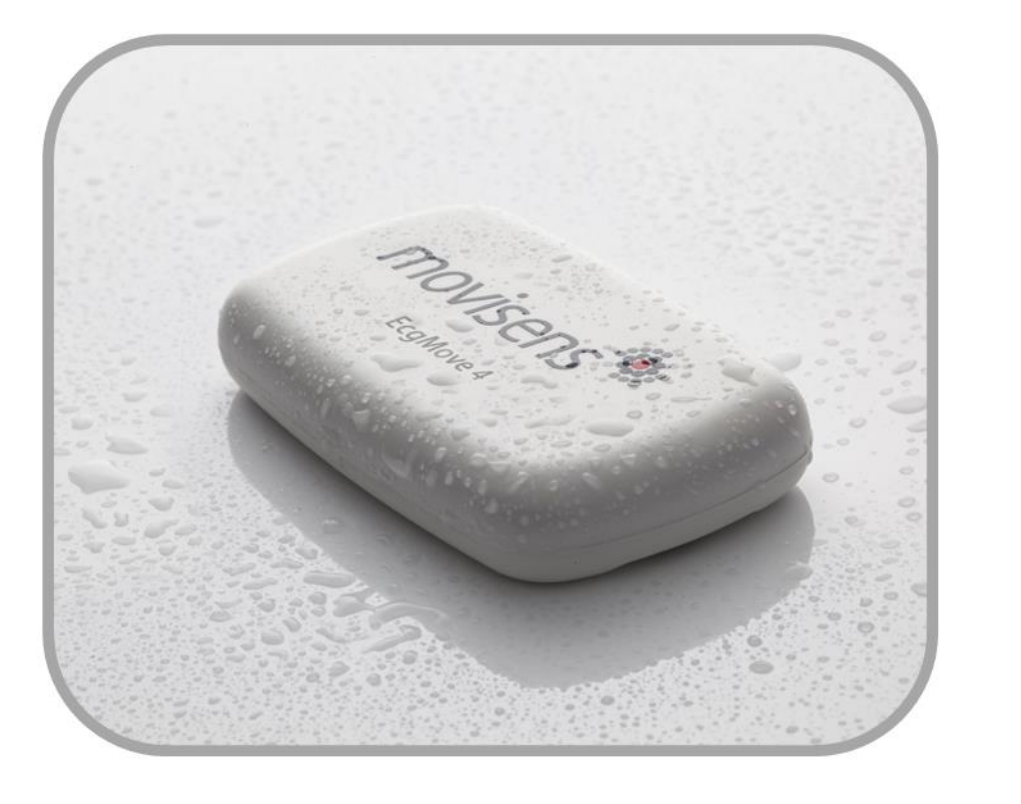

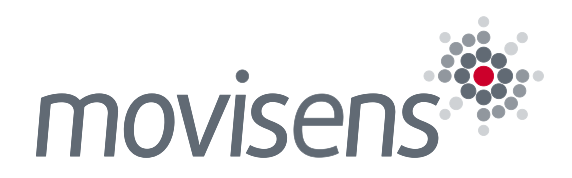

# **Imprint**

**EcgMove 4** User Manual

Version: 06.12.2018

The newest version of the User Manual can be found here: [http://www.movisens.com/wp](http://www.movisens.com/wp-content/downloads/EcgMove4_User_Manual.pdf)[content/downloads/EcgMove4\\_User\\_Manual.pdf](http://www.movisens.com/wp-content/downloads/EcgMove4_User_Manual.pdf)

Frequently asked questions: <https://www.movisens.com/en/faq/>

movisens GmbH Augartenstraße 1 76137 Karlsruhe Germany

Phone: +49 721 381344-0 Fax: +49 721 381344-90

Internet: [www.movisens.com](http://www.movisens.com/) E-Mail: [info@movisens.com](mailto:info@movisens.com)

© Copyright: movisens GmbH

# **Contents**

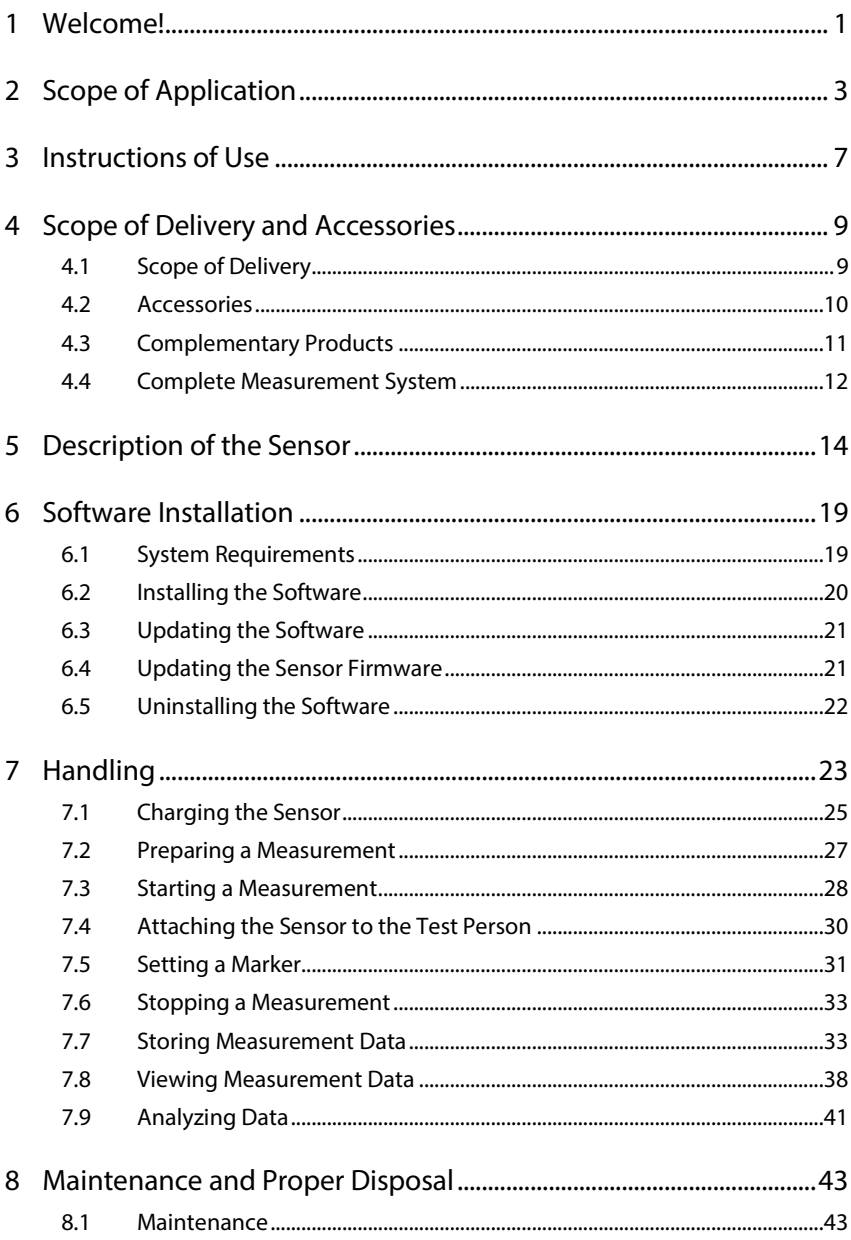

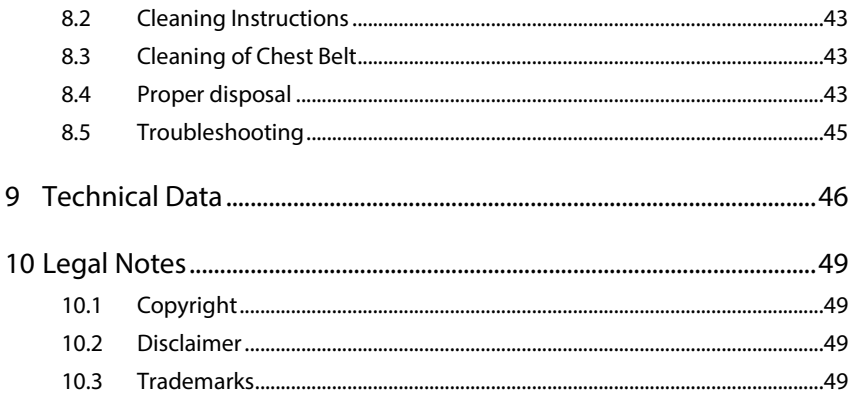

# <span id="page-4-0"></span>**<sup>1</sup> 1 Welcome!**

Dear customer,

Thank you for choosing the ECG and Physical Activity Sensor **EcgMove 4** from movisens. With this sensor, you get the newest technology for mobile monitoring of ECG and physical activity in everyday life.

Please read this manual completely and thoroughly before bringing the measurement system into service! In this manual you will find all the relevant information for the use and maintenance of the measurement system, as well tips for solving problems.

If you have any further questions, don't hesitate to contact us. It is our pleasure to help you:

Phone: +49 721 381344-0

E-Mail[: support@movisens.com](mailto:support@movisens.com)

# <span id="page-6-0"></span>**2 Scope of Application**

**EcgMove 4** is a scientific research instrument that captures the ECG, physical activity, and other secondary parameters derivable from these measurement signals. **EcgMove 4** is designed and tailored for use in research applications.

#### **The ECG and physical activity sensor EcgMove 4 is not a medical device!**

The sensor acquires a single channel ECG signal and can be used with a dry electrode chest belt or with disposable electrodes. In addition to capturing the ECG signal, the sensor records the physical activity of a person through the acquisition of acceleration in three dimensions, the angular rate (gyroscope) and atmospheric air pressure. Moreover the ambient temperature is acquired.

The sensor configuration occurs via a USB connection to a Windows PC using the **Sensor Manager** software included in this package.

**EcgMove 4** allows the measurement of the following parameters:

- Electrocardiogram
- ⚫ Acceleration in three dimensions
- ⚫ Angular Rate
- ⚫ Atmospheric Air Pressure
- **•** Temperature
- Marker
- State of Charge

In conjunction with movisens **DataAnalyzer** the offline calculation and analysis of the following parameters is possible. In addition to these parameters, reports can be generated.

- Heart rate and heart rate variability
- Movement Acceleration and Step Count
- Activity Classes and Body Position
- Energy Expenditure
- **Reports**

In addition to the offline calculation, **EcgMove 4** offers the possibility of a live analysis of ECG and physical activity, and in conjunction with **movisensXS** - the software platform for experience sampling and the **Sensor Trigger** - the realization of interactive ambulatory assessment strategies. In live mode, the following parameters can be measured, calculated and transmitted via Bluetooth Smart interface:

- Movement Acceleration
- Step Count
- Heart Rate
- **HRV RMSSD**
- ⚫ HrvIsValid

These values are transmitted with 1 value per minute. Additional live parameters will be available soon.

Heart Rate is transmitted for every heart beat with a delay of 90 seconds.

HRV and Movement Acceleration are calculated in segments of 30 seconds. The transmitted value is the mean value of two segments.

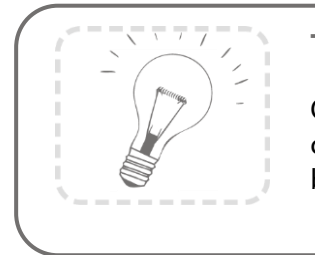

**Tip:**

On demand, other parameters can be calculated and transmitted from raw data by movisens.

# <span id="page-10-0"></span>**3 Instructions of Use**

- ! **EcgMove 4 is not a medical device.**
- ! Only use **EcgMove 4** for the designated applications.
- ! Never open **EcgMove 4**.
- ! The battery of **EcgMove 4** may only be changed by the manufacturer.
- ! Only use the **EcgMove 4** under the specified conditions.
- ! To charge the battery of **EcgMove 4**, only use USB standard compatible devices.
- ! If **EcgMove 4** is used with chest strap, this has to be cleaned regularly.
- ! If any problems occur by wearing the sensor/ chest belt (e.g. pressure marks, skin irritations or other discomfort), stop using the sensor/ chest belt immediately.

# <span id="page-12-0"></span>**4 Scope of Delivery and Accessories**

In this chapter, you learn which parts are within the scope of delivery and what accessories are available. All of these parts can be reordered. Please consider the order numbers in the following paragraph.

To be able to do measurements a PC is needed in addition to the scope of delivery.

#### <span id="page-12-1"></span>4.1 Scope of Delivery

The following components are included in delivery:

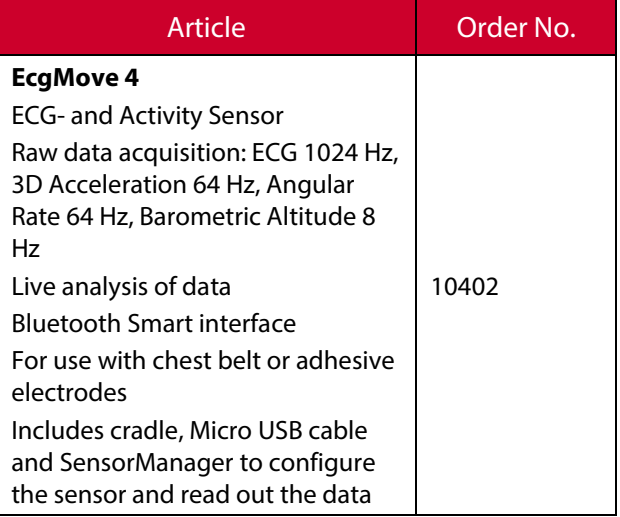

### <span id="page-13-0"></span>4.2 Accessories

The following accessories can be ordered optionally:

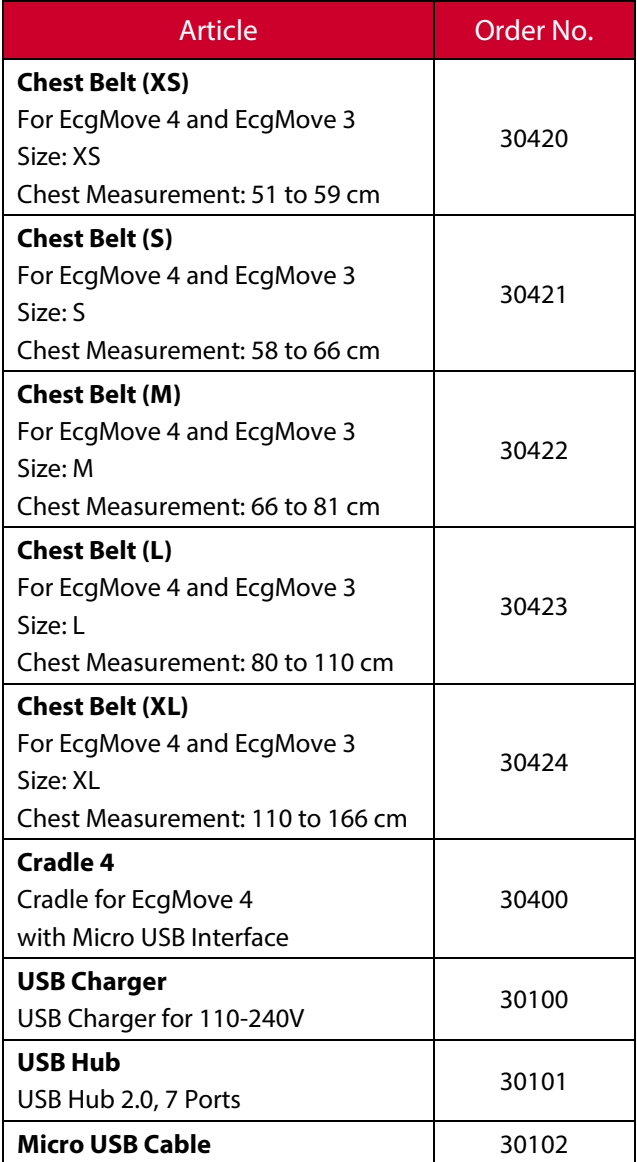

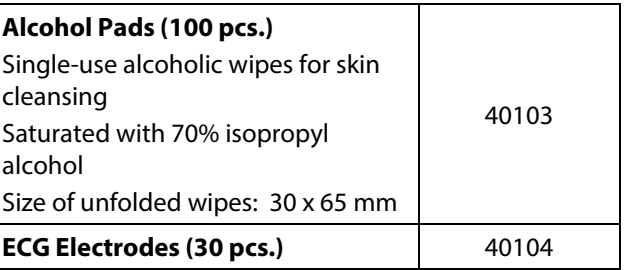

## <span id="page-14-0"></span>4.3 Complementary Products

The following products can be used together with the **EcgMove 4**:

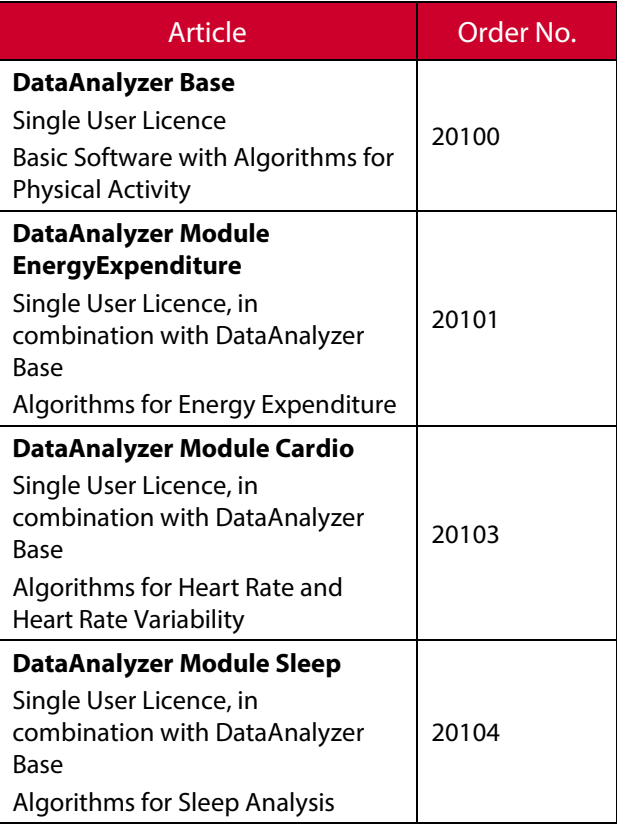

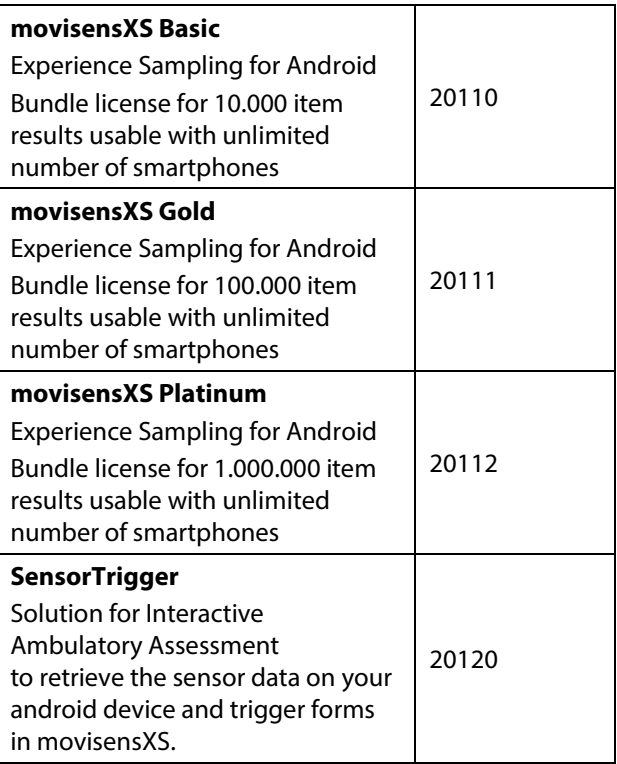

# <span id="page-15-0"></span>4.4 Complete Measurement System

A complete system for measurement and analysis of the ECG and the physical activity consists of the following components:

- **EcgMove 4** sensor for the objective assessment of the ECG and the physical activity
- ⚫ Software movisens **SensorManager** to configure the sensor and read out the data
- Software **UnisensViewer** for visualization and preprocessing of sensor data and calculated results
- ⚫ Software **DataAnalyzer** for analysis of sensor data, calculation of outcome parameters and for the creation of reports (for offline analysis of sensor data)
- ⚫ Experience sampling platform **movisensXS** (for interactive ambulatory assessment)
- ⚫ **Sensor Trigger** to get the sensor data on your android device, evaluate these data with predefined and configurable algorithms and trigger forms in **movisensXS**.

A detailed description of these components can be found in the following documents:

- ⚫ Online help for **UnisensViewer** [\(www.unisens.org\)](http://www.unisens.org/)
- ⚫ **DataAnalyzer** User Manual [\(www.movisens.com/wp](http://www.movisens.com/wp-content/downloads/DataAnalyzer_User_Manual.pdf)[content/downloads/DataAnalyzer\\_User\\_Manual.pdf\)](http://www.movisens.com/wp-content/downloads/DataAnalyzer_User_Manual.pdf)
- ⚫ Online help **movisensXS** [\(xs.movisens.com/help\)](https://xs.movisens.com/help)
- ⚫ **Sensor Trigger** User Manual [\(www.movisens.com/wp](http://www.movisens.com/wp-content/downloads/SensorTrigger_User_Manual.pdf)[content/downloads/SensorTrigger\\_User\\_Manual.pdf\)](http://www.movisens.com/wp-content/downloads/SensorTrigger_User_Manual.pdf)

# <span id="page-17-0"></span>**5 Description of the Sensor**

**EcgMove 4** can either be used

- with a comfortable chest belt with dry electrodes
- ⚫ with two disposable electrodes

For long term measurements the belt is more comfortable. For short term measurements the disposable electrodes may be more practical.

The sensor can be attached to the belt by two press buttons.

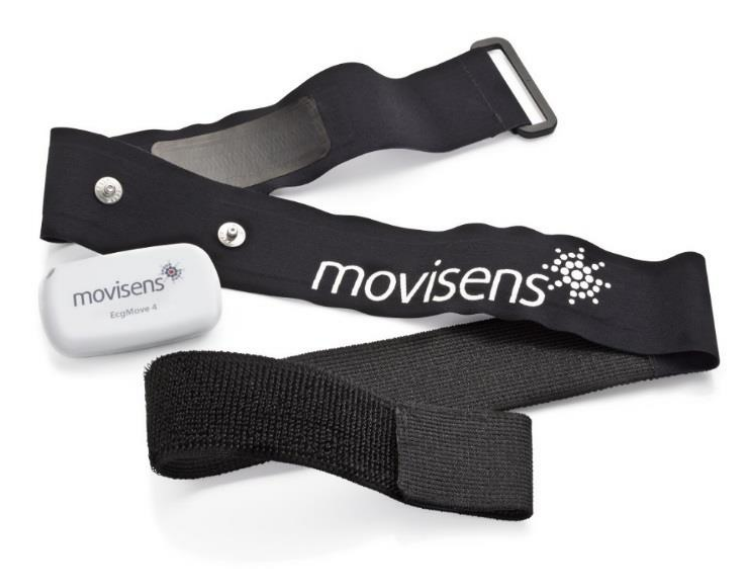

If used with disposable electrodes, the electrodes are attached directly to the sensor.

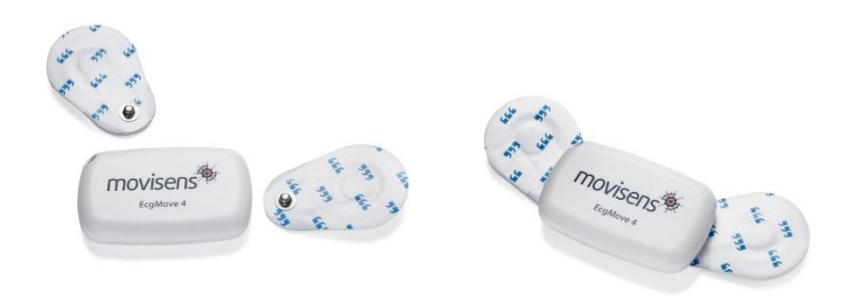

Included in the delivery you also receive a cradle with a micro USB interface. To connect the sensor to a PC, you have to separate it from the chest belt or the electrodes and plug it into the cradle.

**EcgMove 4** is also equipped with a Bluetooth Smart interface. The sensor can be used in conjunction with a gateway or a mobile phone for live applications. The Bluetooth Smart interface is activated in the default configuration of the sensor. To deactivate this interface, a firmware update is required (see [6.4\)](#page-24-1)

The axes of the integrated acceleration sensor are defined as described in the following figure:

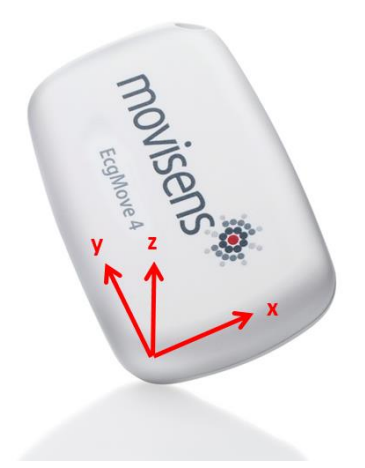

**EcgMove 4** is equipped with a multi-colored LED to show the status of the sensor:

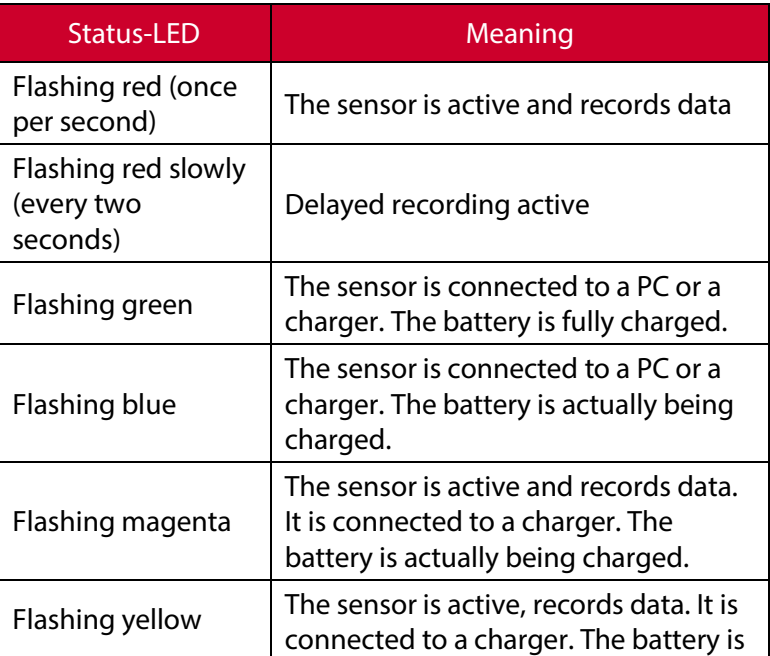

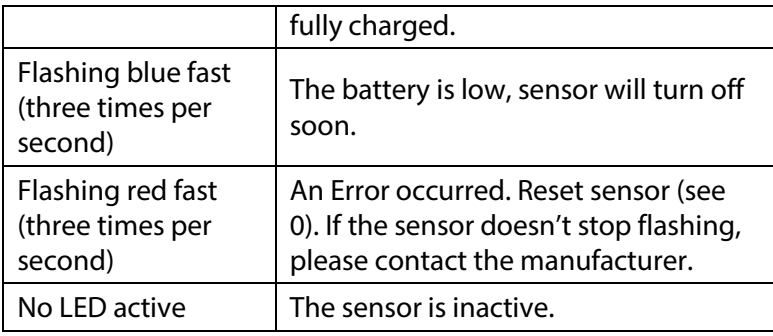

Combinations of red and green blinking as well as red and blue blinking are possible with the appropriate combination of the above described meanings.

**EcgMove 4** features a vibration alarm when a marker is set (se[e 7.5](#page-34-0) [Setting a Marker\)](#page-34-0) and when Bluetooth is disconnected.

# <span id="page-22-0"></span>**6 Software Installation**

This chapter describes how to install and uninstall the software and how to update it. Beside this, the system requirements are defined.

### <span id="page-22-1"></span>6.1 System Requirements

Before installing the software, please check if the following system requirements are fulfilled.

- PC with one of the following Versions of Microsoft Windows: Windows 7, Windows 8, Windows 8.1, Windows 10
- USB 2.0 or USB 3.0 interface
- Administrator rights during installation
- A minimum of 300 MB free space on hard disc

The delivered software consists of two programs:

- **SensorManager:** Program to configure the sensor, to start a measurement and to download the data from the sensor.
- **UnisensViewer:** Program to view the stored data.

#### **Option:**

In addition to this, analysis software, android sensor trigger app and cloud service for experience sampling can be ordered as a complement to the sensor (se[e 4.3\)](#page-14-0):

- **DataAnalyzer:** Program to analyze the stored sensor data.
- ⚫ **movisensXS**: Experience sampling platform.
- ⚫ **movisensXS Sensor Trigger**: android sensor trigger app to evaluate the analyzed data transmitted over Bluetooth smart interface.

# <span id="page-23-0"></span>6.2 Installing the Software

Please ensure that your PC fulfills the requirements described above.

**Step 1:** Plug the USB drive into the USB port of your PC. The content of the medium will be shown.

> ! If the window does not open automatically, select the appropriate drive from the window "My computer".

**Step 2:** Double click the file "movisens\_SensorManager\_Setup.exe"

- $\checkmark$  The Installation runs automatically in the background. After successful installation, shortcuts are created in the Windows Start Menu under the entry "movisens SensorManager".
	- movisens SensorManager Firmware Updater **&** Reset Sensor SensorManager Updater

The use of the different programs is explained in the following chapters.

**Step 3:** Double click the file "UnisensViewer\_Setup\_Full.exe"

 $\checkmark$  The Installation runs automatically in the background. After successful installation, a shortcut "UnisensViewer" is created in the Windows Start Menu.

**Option:**

If you ordered a licence for **DataAnalyzer**, please follow the next step. Detailed information can be found in the **DataAnalyzer** User Manual.

**Step 4:** Double click the file "DataAnalyzer\_Setup\_Full.exe"

 $\checkmark$  The Installation runs automatically in the background. After successful installation, a shortcut "DataAnalyzer" is created in the Windows Start Menu.

**M** movisens DataAnalyzer **SE** Data Analyzer Updater

The use of the different programs is explained in the **DataAnalyzer** User Manual.

### <span id="page-24-0"></span>6.3 Updating the Software

You need an internet connection to make an update. Select Windows Start Menu → movisens SensorManager → Updater.

If a new version is available, it will be downloaded and installed automatically after starting the updater software.

#### <span id="page-24-1"></span>6.4 Updating the Sensor Firmware

If the **SensorManager** contains a sensor firmware version that is newer than the firmware on the sensor a button "Update sensor" is shown.

**Step 1:** Check that the sensor is charged.

**Step 2:** Start the update by clicking the "Update sensor" button.

! Never unplug the sensor during firmware update or interrupt the firmware update process.

Special firmware versions are used to change the default configuration of the sensor, e.g. in customized sensor applications or to deactivate the Bluetooth interface. You can get these firmware versions on request from movisens.

To install the new firmware, please start Windows Start Menu → movisens SensorManager → Firmware Updater

You can now select the new firmware and Start the update.

### <span id="page-25-0"></span>6.5 Uninstalling the Software

The software can be uninstalled using the Windows Control Panel.

# <span id="page-26-0"></span>**7 Handling**

This chapter describes how to prepare a measurement and how to attach the sensor to a test person. Furthermore you get information on how to save, delete and analyze data from the sensor.

A typical usage scenario for the assessment of data and offline analysis is shown in the following diagram. The relevant software for each step is indicated on the left side of the diagram.

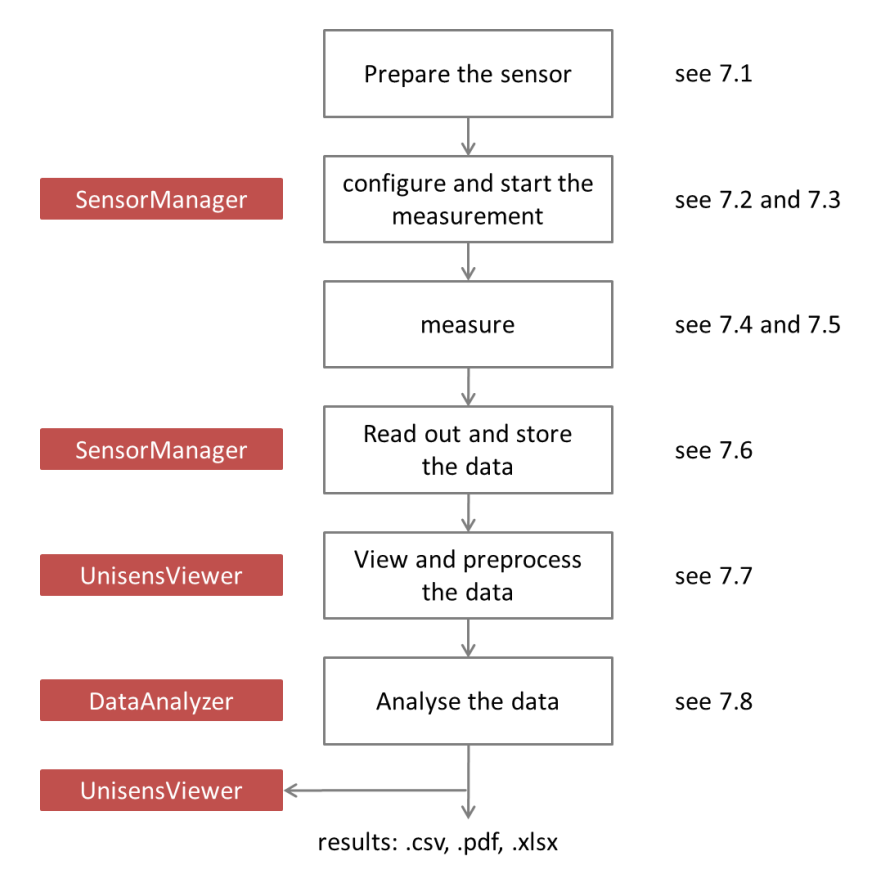

The different steps are described in further detail in the chapters indicated on the right of the diagram.

If you want to use the sensor in combination with the experience sampling platform **movisensXS**, the different steps to use the sensor are shown in the following figure. Unlike the offline measurement, the measurement is initiated on your mobile device.

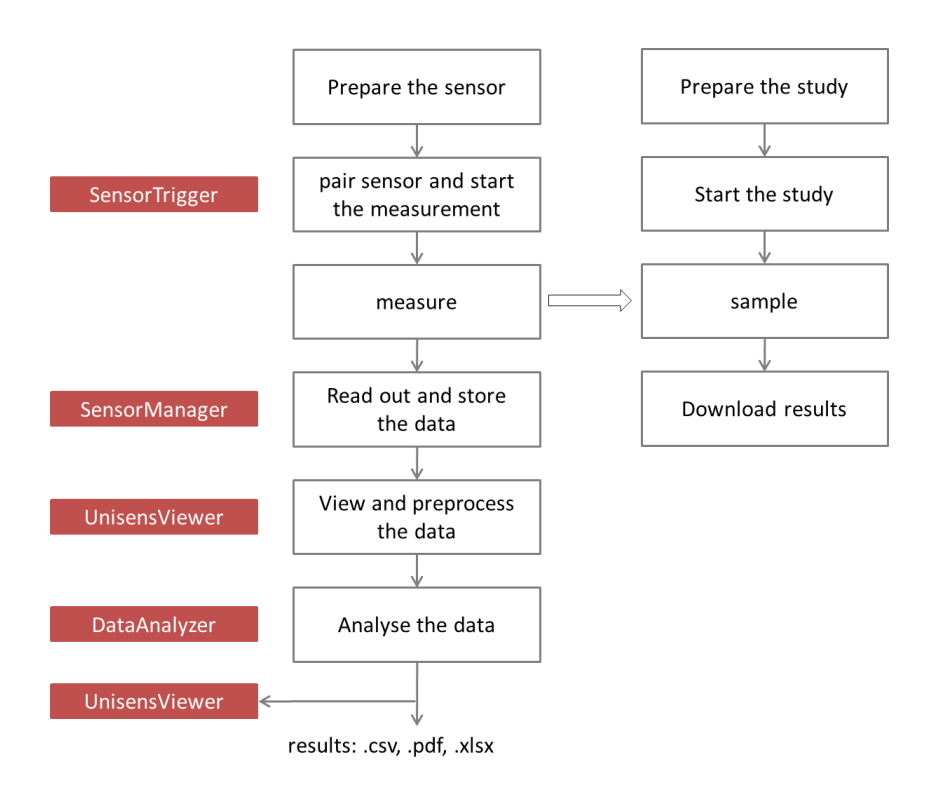

The right side of the diagram illustrates the process to prepare and run a study on **movisensXS**.

To retrieve the data from the **EcgMove 4**, you have to read out the sensor after the measurement. The results of **movisensXS** only contain the sensor information that causes a trigger.

# <span id="page-28-0"></span>7.1 Charging the Sensor

**Step 1**: Connect the cradle with the USB cable to a USB port (USB port of your computer or another port that conforms to USB standard like USB hub or USB charger). Attach the sensor with the help of the push buttons at the cradle. Please make sure that the 4 contacts are connected (marked red in the picture). To charge multiple sensors at the same time, we suggest using a USB hub (see 4.2).

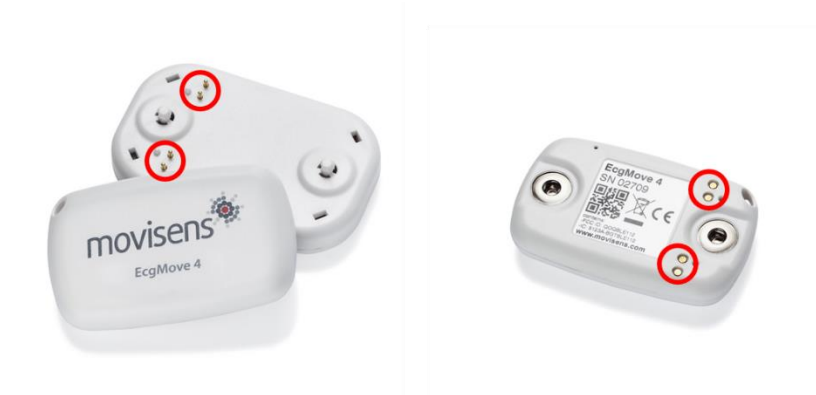

- $\checkmark$  After connecting the sensor to a USB port, the charging process starts immediately. During charging, the status LED is blinking blue. If the sensor is fully charged, the LED is blinking green. The charging process of the sensor can take up to two hours, depending on the battery status of your sensor.
- $\checkmark$  If the sensor is fully charged, the battery run time during recording is 3 days.

**Step 2**: To extend the measurement duration you can recharge the sensor during a measurement.

> ! If recharging during a measurement **DO NOT** plug the sensor into your PC as that will stop the measurement. Instead use a USB charger.

When recharging the sensor please ensure that the battery is fully charged (until the sensor is blinking yellow).

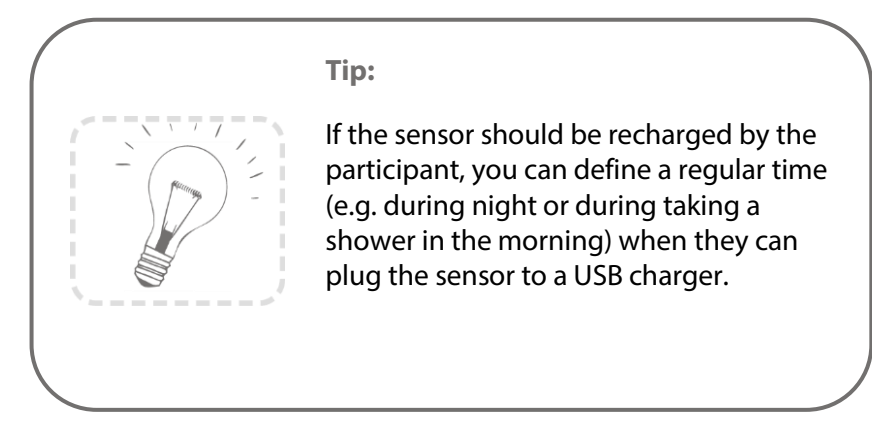

**To be sure that the sensor is not running out of battery,** you must advise the test persons to recharge the sensor every day until it is blinking yellow. The time for **daily recharging** the sensor is **about 15 minutes**.

If you recharge the sensor regularly you can make a measurement up to the maximum recording capacity of the sensor of about 2 weeks.

If the sensor runs out of battery lifetime during a long measurement, the recording of data will be stopped. The measurement won't be continued even if you connect it to a charger.

If the sensor is discharged completely (e.g. after a long period where it was not used), it can take up to several minutes until the sensor reacts and can be identified by the computer.

You can control the battery status before the measurement with the sensor manager, see the following section.

### <span id="page-30-0"></span>7.2 Preparing a Measurement

Before conducting a measurement please make sure you installed the software as described in chapter 6.2.

**Step 1:** Start the **SensorManager** by selecting

Windows Startmenu → movisens SensorManager → SensorManager

✓ **SensorManager** is now searching for available sensors.

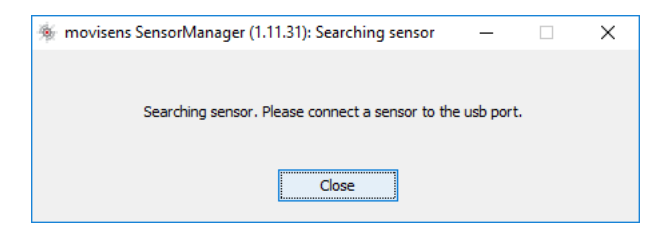

**Step 2:** Connect the **EcgMove 4** sensor to your PC using the cradle.

 $\checkmark$  The software will automatically detect the device and open the following window:

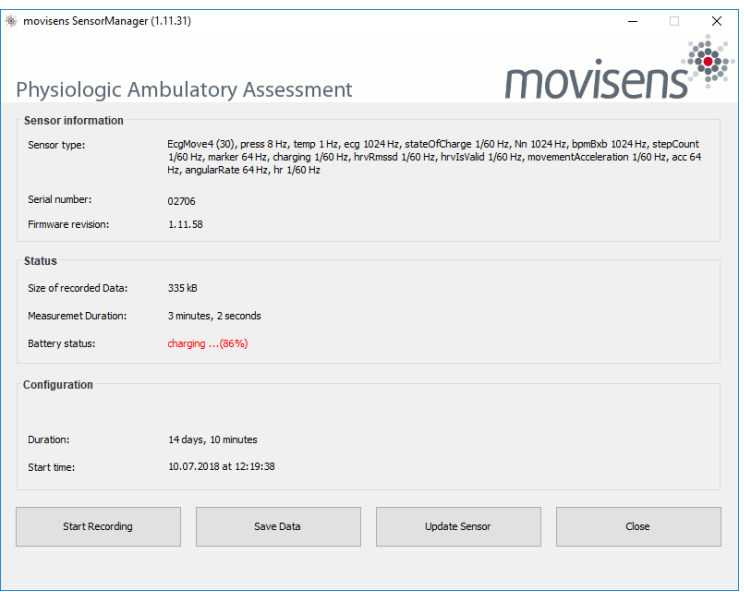

This application shows information about sensor hardware, sensor state and sensor configuration.

Before you start a measurement please check the charging status of the battery. The maximum measurement duration can only be reached when the battery is fully charged.

> **!** When connecting for the first time allow up to 30 seconds for the device to be detected, as it must first install the necessary driver.

#### <span id="page-31-0"></span>7.3 Starting a Measurement

To start a measurement, please perform the following steps:

**Step 1: In the SensorManager** software click on the "Start Recording" button in the lower left of the window.

 $\checkmark$  You can see the following window:

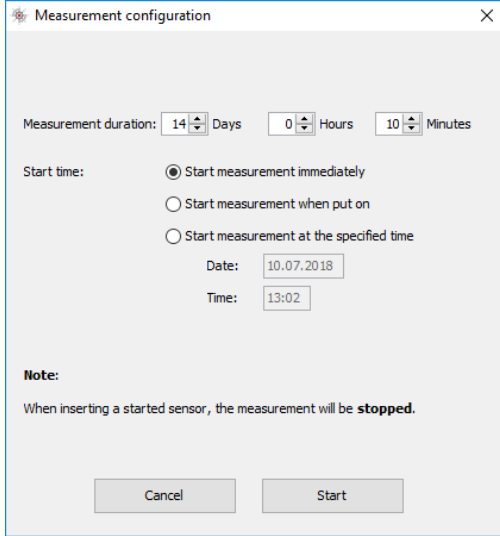

**Step 2:** Please supply the following information into the text fields:

- ⚫ Measurement duration: The maximum measurement duration of the **EcgMove 4** is about 3 days without recharging the sensor.
- ⚫ Start time: You can start the measurement immediately or delayed at a specific time. If you want to start your measurement delayed please specify the date and time. The given time should not be more than 2 days from now as the maximum measurement duration can be influenced.

**Step 3: Start the measurement by clicking the "Start" button.** 

 $\checkmark$  You will see the following window:

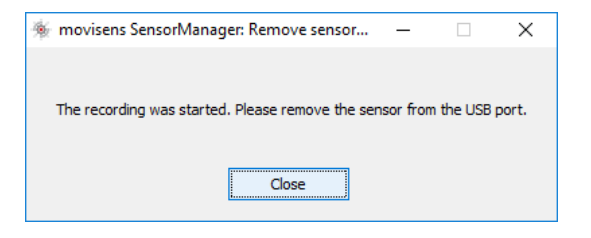

**Step 4:** Please follow the instructions and remove the sensor from the cradle.

- $\checkmark$  The status LED will flash red once per second as soon as the measurement has started and data will be recorded. If a delayed start was configured the LED flashes red every two seconds until the measurement starts.
- $\checkmark$  At the end of the measurement the LED stops flashing.
	- ! If you reconnect the sensor after starting a measurement again with a PC, the measurement will be stopped prematurely.
	- ! If you connect the sensor to a USB charger, the measurement won't be stopped. That means you can extend the measurement duration by intermediately charging the sensor during a measurement (se[e 7.1\)](#page-28-0).

### <span id="page-33-0"></span>7.4 Attaching the Sensor to the Test Person

#### **Using a chest belt:**

Place the chest belt directly on the skin at the level of the participant's sternum, with the two snap fasteners pointing forward. Adjust the size of the chest belt in order that it cannot slip out of position, but only so tightly that it can be worn comfortably over long periods. Attach the **EcgMove 4** sensor to the two snap fasteners. The movisens label on the sensor has to be upright and readable.

#### **Using disposable electrodes:**

Place two disposable electrodes to each side of the sensor. Attach the electrodes to the test person. The movisens label on the sensor has to be upright and readable.

**For both types of electrodes:**

- ! Shave or cut hair from electrode sites as excessive hair prevents good electrode contact.
- **!** Clean the electrode sites with oil/grease free soap and water, or with alcohol wipes (e.g. Alcohol Pads, B. Braun).
- ! Don't use body lotions. Oily skin will not conduct clear signals.
- **!** Due to the dry long-term electrodes in the chest belt, it obtains maximum signal quality in about 15 minutes after putting it on. Therefore please take care to attach the chest belt 15 minutes preceding the acquisition of relevant data. Otherwise strong artifacts can occur in the

ECG signal, especially under vigorous movements (e.g. while running).

- ! If you use a chest belt, you can shorten the time to obtain a good signal by moistening the electrode areas with water before attaching the chest belt.
- ! If you use a chest belt, please wash the belt regularly. For cleaning instructions, see chapter [8.3.](#page-46-3)
- ! If you use adhesive electrodes, you have to thoroughly dry the skin, as electrodes will not adhere to moist skin.

The following figures display the correct location of the chest belt and the electrodes:

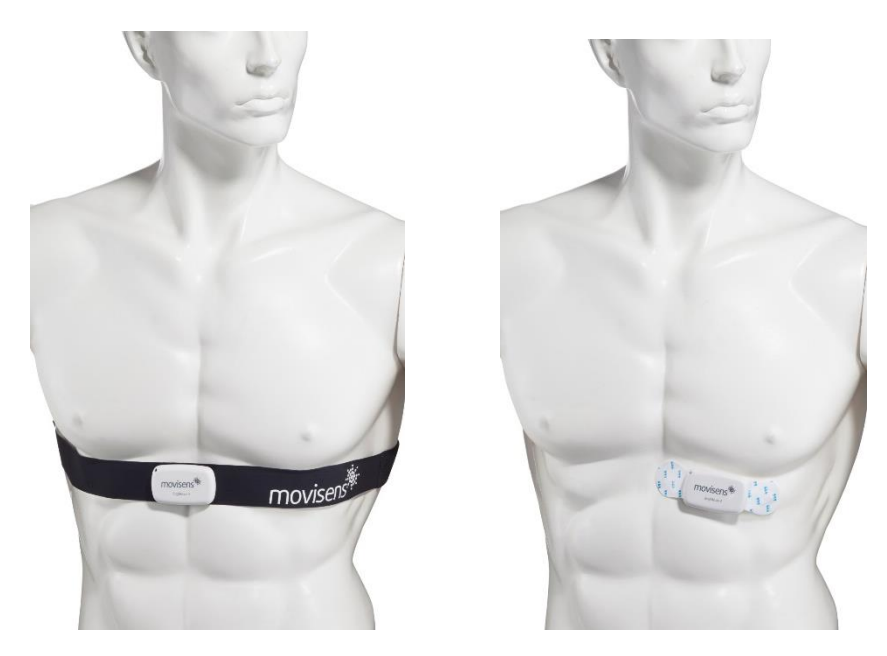

### <span id="page-34-0"></span>7.5 Setting a Marker

To set a marker, the user has to tap two times on the front side of the sensor. The sensor vibrates to confirm the successful setting of a marker.

## <span id="page-36-0"></span>7.6 Stopping a Measurement

The measurement will automatically be stopped if the configured measurement duration has passed.

A running measurement will also be stopped when:

- $\bullet$  The sensor is connect to a PC
- The end of the battery run time has been reached

If the battery is low, this is indicated by fast blue flashing light (three times per second). The sensor will turn off soon.

#### <span id="page-36-1"></span>7.7 Storing Measurement Data

The measurement data of the sensor is stored as raw data (e.g. the acceleration data as it is measured). The data is not processed or aggregated neither in the sensor nor in the **SensorManager** software. Due to that you have a sustainable database with all the raw data of your study that can be used with future studies and with future algorithms.

To store recorded measurement data on the PC do the following steps:

**Step 1:** Start the **SensorManager** by selecting Windows Start menu → movisens SensorManager → SensorManager

**Step 2:** Connect **EcgMove 4** sensor to the PC using the cradle.

✓ After the **SensorManager** has detected the connected sensor, the following windows will be shown:

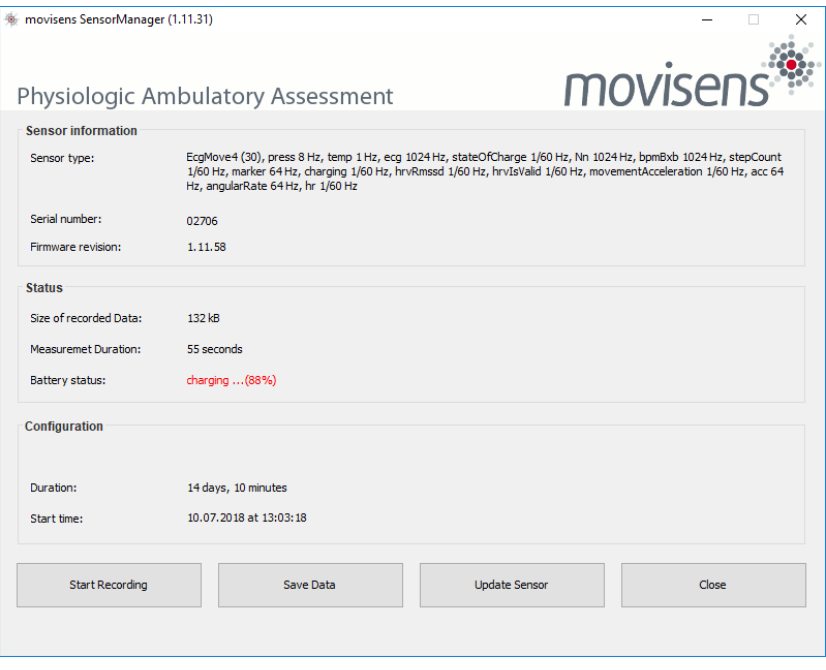

**Step 3: Click on "Save Data".** 

 $\checkmark$  You will see the following window:

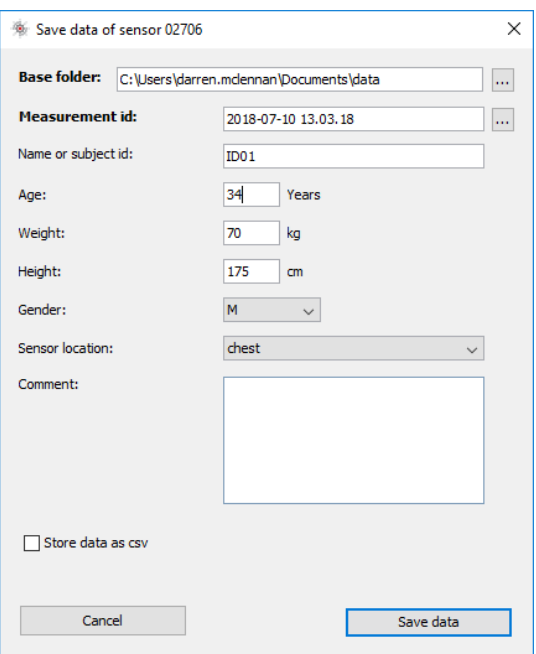

**Step 4:** Please type in the following information:

- Select the base folder, where your measurements should be stored. To do this, click the button after the text field.
- Type in the ID of the measurement. If you want to use date and time in the ID click the button after the text input field.
- If the measurement data shall be further processed with the movisens **DataAnalyzer** the additional information about the person and the sensor location is mandatory.

#### **Step 5: Finally click on "Save data"**

The measurement data will be stored either in the unisens format or as .csv file. Unisens is an open data format for multi sensor data. You can find further information about unisens here: [www.unisens.org](http://www.unisens.org/)

! If you store the measurement data in .csv format, you can't analyze the data with the movisens **DataAnalyzer.**

A unisens data set consists of meta file (unisens.xml) and different data files for each measurement signal. If you store data in unisens format, the following files will be generated:

![](_page_39_Picture_26.jpeg)

![](_page_40_Picture_0.jpeg)

When storing data as .csv file, you have to take into account that the size of the data file doesn't exceed the maximum size of the program you want to use (e.g. Microsoft Excel)

 $\checkmark$  The software confirms the end of data storing process. The following window is shown:

![](_page_40_Picture_3.jpeg)

You can now directly show the stored data. We recommend that you open the data within the **UnisensViewer** to check for completeness.

This is the default option if you hit enter at this stage. The measurement will be opened in the **UnisensViewer**. You can use this program to crop and edit the signal, and to make sure that the measurement signal appears clear and intact. More information about the ECG signal is in chapter 8.5

If you have installed the movisens **DataAnalyzer** you can directly start data analysis and generate reports by clicking on "Analyze data". You can find more information in the **DataAnalyzer** User Manual.

# <span id="page-41-0"></span>7.8 Viewing Measurement Data

To view recorded measurements click on "Show data" directly after storing the data.

![](_page_41_Picture_2.jpeg)

Tip:

Directly after storing the data you should control if the measurement is complete and correct. You can check visually if all signals are recorded for the full measurement duration and if the signals are of high quality.

To view previously stored measurements use the Windows Explorer to navigate to your measurements folder and then open the folder with the desired ID. Then double click on the "unisens.xml" file. The measurement will then be shown in the **UnisensViewer**:

![](_page_41_Picture_6.jpeg)

A first preprocessing of the data can be done with **UnisensViewer**. You can crop your signal to the desired time, set markers and annotate artefacts. Details can be found in the online help of **UnisensViewer**.

![](_page_42_Picture_1.jpeg)

**Tip:**

Before changing the data of your study, be sure to have a backup copy of your raw data.

You directly start the analysis of the data with **DataAnalyzer** by clicking the "Analyze Data" button.

![](_page_42_Picture_5.jpeg)

When you open your signal in the **UnisensViewer**, your ECG signal should look like the following image, containing clear peaks and a defined signal:

![](_page_43_Picture_0.jpeg)

When the signal is clear, but contains an unusual waveform it could mean that the electrodes haven't been placed correctly, or that the sensor has been placed upside down.

The following image shows a signal that had the electrodes incorrectly positioned.

![](_page_43_Figure_3.jpeg)

This makes the signal difficult or impossible to analyze in the **DataAnalyzer** software.

Other strange signals that are not uniform in nature and contain large volumes of noise could be indicative of a connection issue, either between the sensor and the electrodes, or the electrodes and the skin.

If you're using disposable electrodes, make sure that they haven't dried out. Try using a freshly opened set and compare the results.

If the signal doesn't improve, it could be a connection issue between the electrodes and the skin. Make sure the participant is following the preparation steps detailed in chapter 7.4.

## <span id="page-44-0"></span>7.9 Analyzing Data

#### **Option:**

To analyze the data, movisens offers the modular analyzing software **DataAnalyzer**. This product is a scientific software application for the analysis of physiologic measurement data. The software is optimized for, but not limited to use with sensor systems from movisens.

With the help of **DataAnalyzer,** you can calculate secondary parameters from your physiologic measurement data, create summaries and reports. **DataAnalyzer** can batch-process complete measurement data bases.

![](_page_44_Picture_94.jpeg)

After selecting a measurement, **DataAnalyzer** displays all the possible analysis outputs (secondary parameter and reports). The list of analysis outputs depends on your licensed modules and the data contained in your measurement. You can now select the desired

analysis output(s). If you want to select more than one analysis output, keep the Ctrl-key pressed while selecting.

The results of the analysis are stored as a unisens data set. A unisens data set consists of meta file (unisens.xml) and different data files for each measurement signal and secondary parameter. Secondary parameters are stored as .csv files within the unisens data set and can be processed e.g. with Microsoft Excel or SPSS

![](_page_45_Picture_2.jpeg)

Tip:

movisens can also analyze your data and generate reports according to your needs as a service. If you have any further questions, please do not hesitate to contact us.

# <span id="page-46-0"></span>**8 Maintenance and Proper Disposal**

### <span id="page-46-1"></span>8.1 Maintenance

Besides charging the batteries, **EcgMove 4** does not need any further maintenance. The battery capacity will decrease slowly with charging cycles and age. The battery can only be changed by movisens. Please contact us in the case when a replacement is necessary.

### <span id="page-46-2"></span>8.2 Cleaning Instructions

If you want to clean **EcgMove 4**, please note the following:

- ⚫ Disconnect the sensor from chest belt and cradle.
- Use a soft slightly moistened cloth.

#### <span id="page-46-3"></span>8.3 Cleaning of Chest Belt

To clean the chest belt please observe the following:

- Wash the chest belt by hand and not in the washing machine.
- Use a mild liquid detergent.
- Directly after washing, air-dry the belt before storing or using it for new measurements.

#### <span id="page-46-4"></span>8.4 Proper disposal

<span id="page-47-0"></span>**EcgMove 4** is subject to the EU directive WEEE (Waste Electrical and Electronic Equipment). Please consider your local regulations for waste disposal.

![](_page_47_Picture_1.jpeg)

## <span id="page-48-0"></span>8.5 Troubleshooting

Frequently asked questions related to all of our products can be found here:<https://www.movisens.com/en/faq/>

![](_page_48_Picture_130.jpeg)

# <span id="page-49-0"></span>**9 Technical Data**

![](_page_49_Picture_147.jpeg)

![](_page_50_Picture_109.jpeg)

# <span id="page-52-0"></span>**10 Legal Notes**

# <span id="page-52-1"></span>10.1 Copyright

The software that comes with **EcgMove 4** is protected by copyright. Renting, exchanging, broadcasting, duplication or copies are not permitted.

# <span id="page-52-2"></span>10.2 Disclaimer

The material in this manual is for informational purposes only. The products it describes are subject to change without prior notice. movisens makes no representations or warranties with respect to this manual or with respect to the products described herein.

movisens shall not be liable for any damages, losses, costs or expenses, direct, indirect or incidental, consequential or special, arising out of, or related to the use of this material or the products described herein.

The activity sensor **EcgMove 4** is not a medical device and is not intended to be used for medical purposes.

## <span id="page-52-3"></span>10.3 Trademarks

Windows and Windows XP are registered trademarks of Microsoft Corporation.

#### **movisens GmbH**

Augartenstraße 1 76137 Karlsruhe **Germany** 

Tel.: +49 721 381344-0 Fax: +49 721 381344-90 info@movisens.com http://www.movisens.com

**Bedienungsaneitung**

![](_page_53_Picture_3.jpeg)